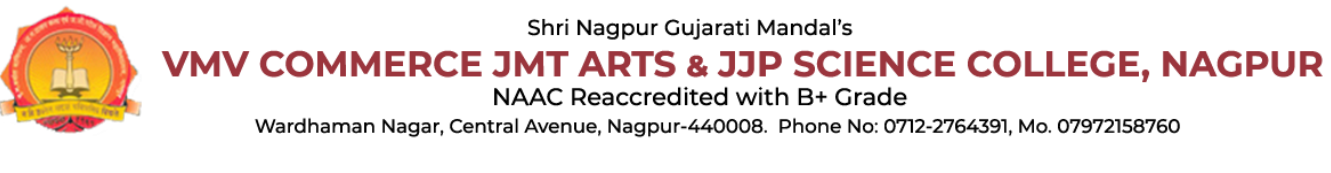

# **HELP MANUAL FOR ONLINE ADMISSION PROCESS**

Visit this Page: [http://vmvad.synchronik.co.in/](https://vmvad.synchronik.co.in/) for VMV Online Admission Process.

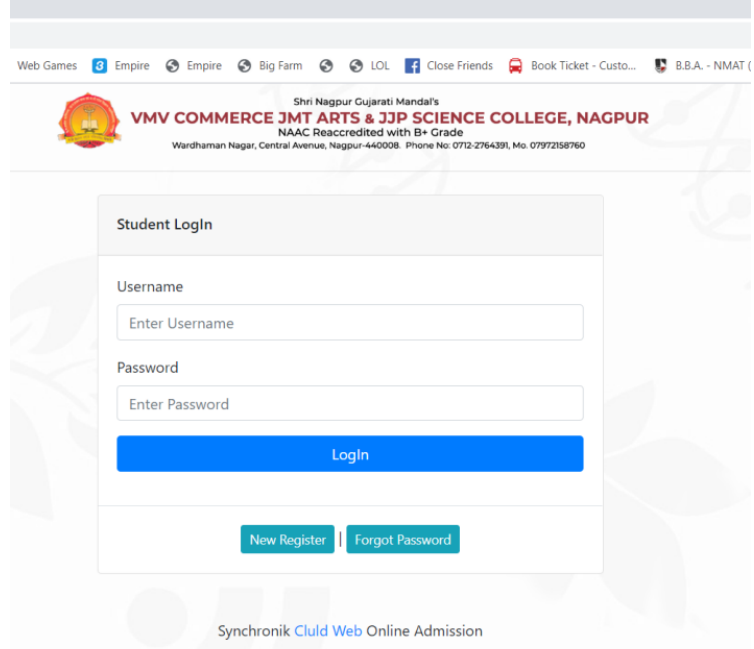

After Visiting the above link Student Login Portal will be open in which you need to Enter Appropriate **Username** and **Password** Generated by System through Registration Process. So If you don't have the Credentials Click to New **Register** button below the Login Button.

### **REGISTRATION PHASE I**

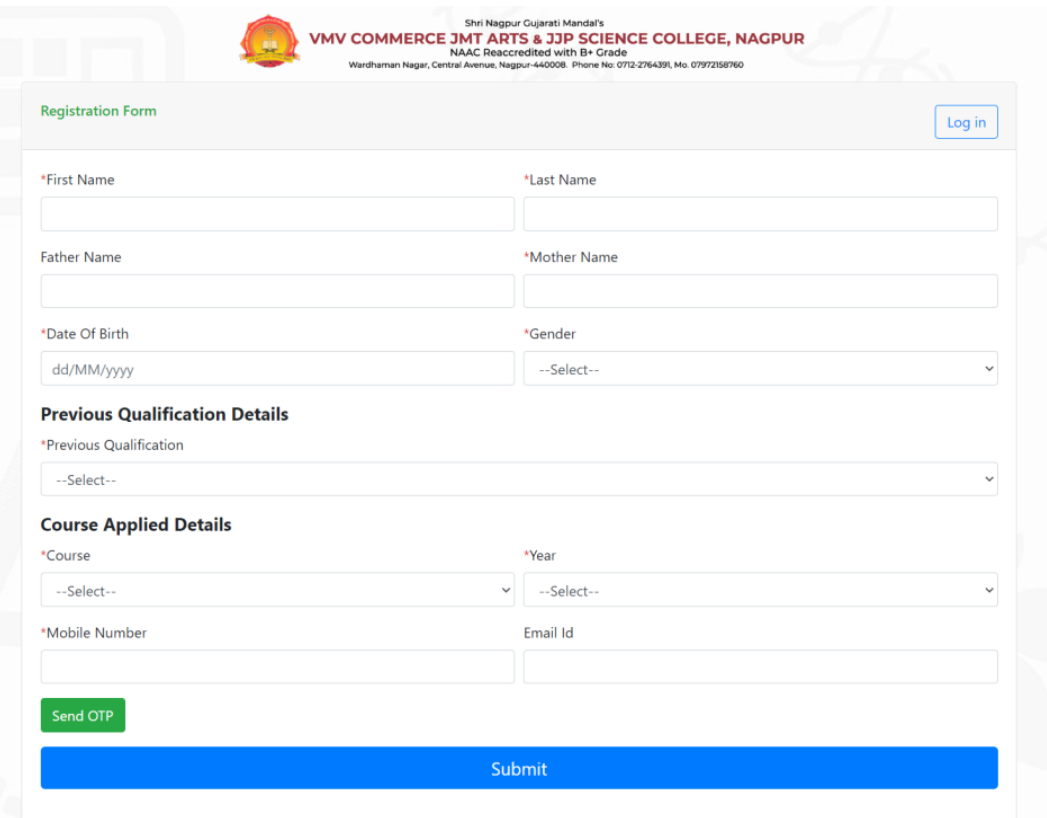

After Opening the above form fill all the Mandatory details marked with (\*) such as First Name, Last Name, Mother Name, Date of Birth, Gender, Previous Qualification, Course, Year, Mobile Number (Appropriate Number for receiving Admission process updates) then Click to SEND OTP button.

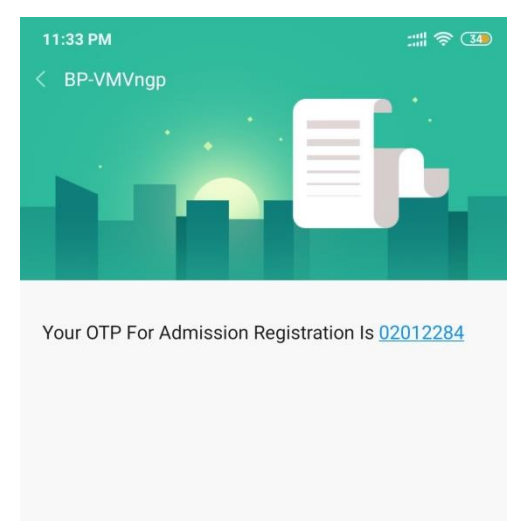

Check the above message screenshot in which User will receive OTP for Mobile Number Verification.

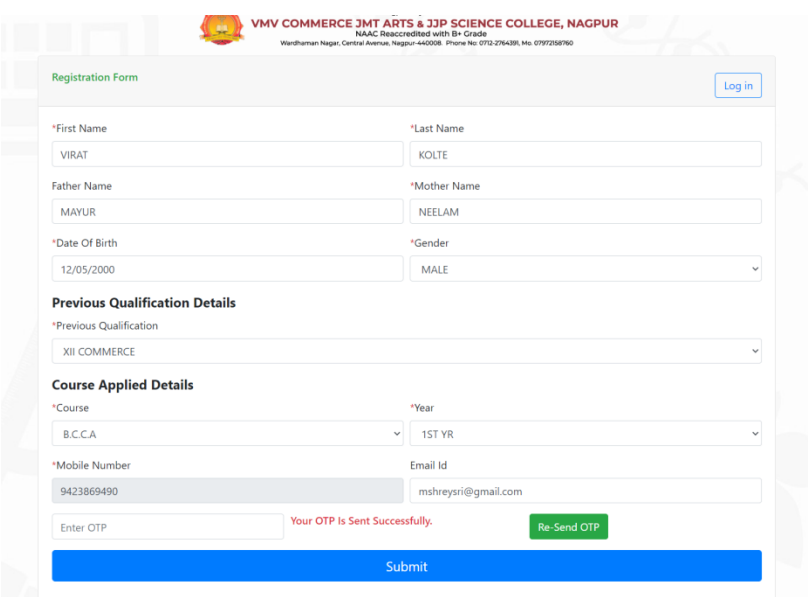

Fill the OTP in the OTP textbox then click to Submit button. After submitting this form System will generate another text message notifying User with its Username and Password. Your Registration Id is REGSB200006 and password is @eAOFwZ7i5 Regrds VMV.

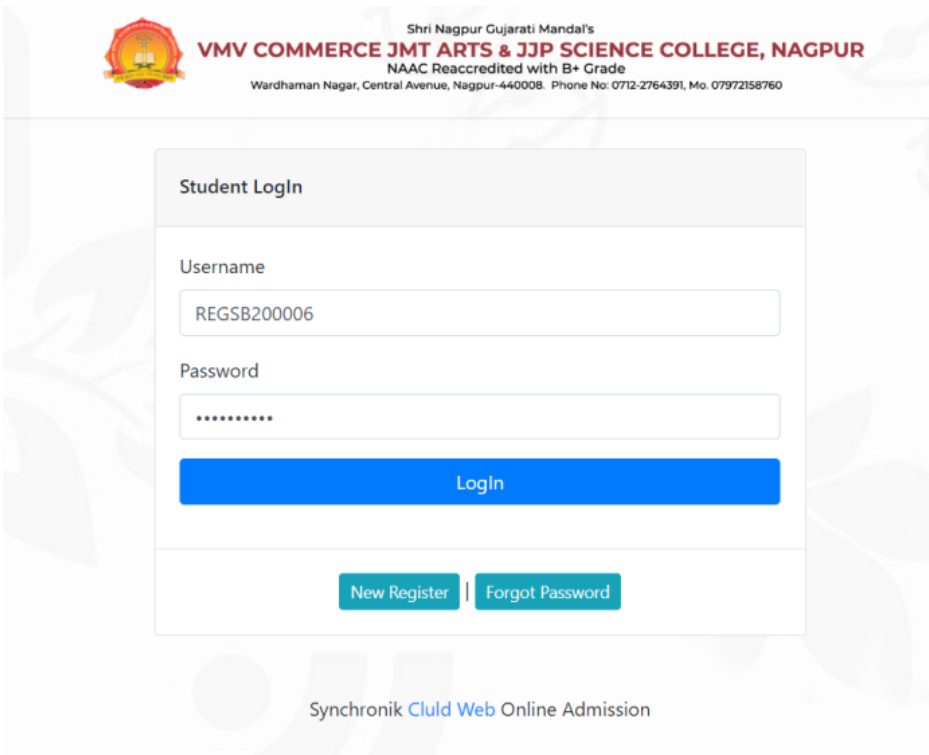

Fill the Username and Password received from VMV System text message, then click to Login button.

### **REGISTRATION PHASE II**

After Login through Student Login you will view the Second Registration Form in which fill all the mandatory details such as Aadhaar Number, Category, Caste, Previous College Details and Upload the Caste Certificate(Non Mandatory),Previous Exam Marksheet(Mandatory).After Filling all the above fields you will not be able to change your Applied Course Details

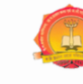

Shri Nagpur Gujarati Mandal's<br>VMV COMMERCE JMT ARTS & JJP SCIENCE COLLEGE, NAGPUR<br>Wardhaman Nagar, Central Avenue, Nagpur-440008. Phone No: 0712-2764391, Mo. 07972158760

#### **Registration Form**

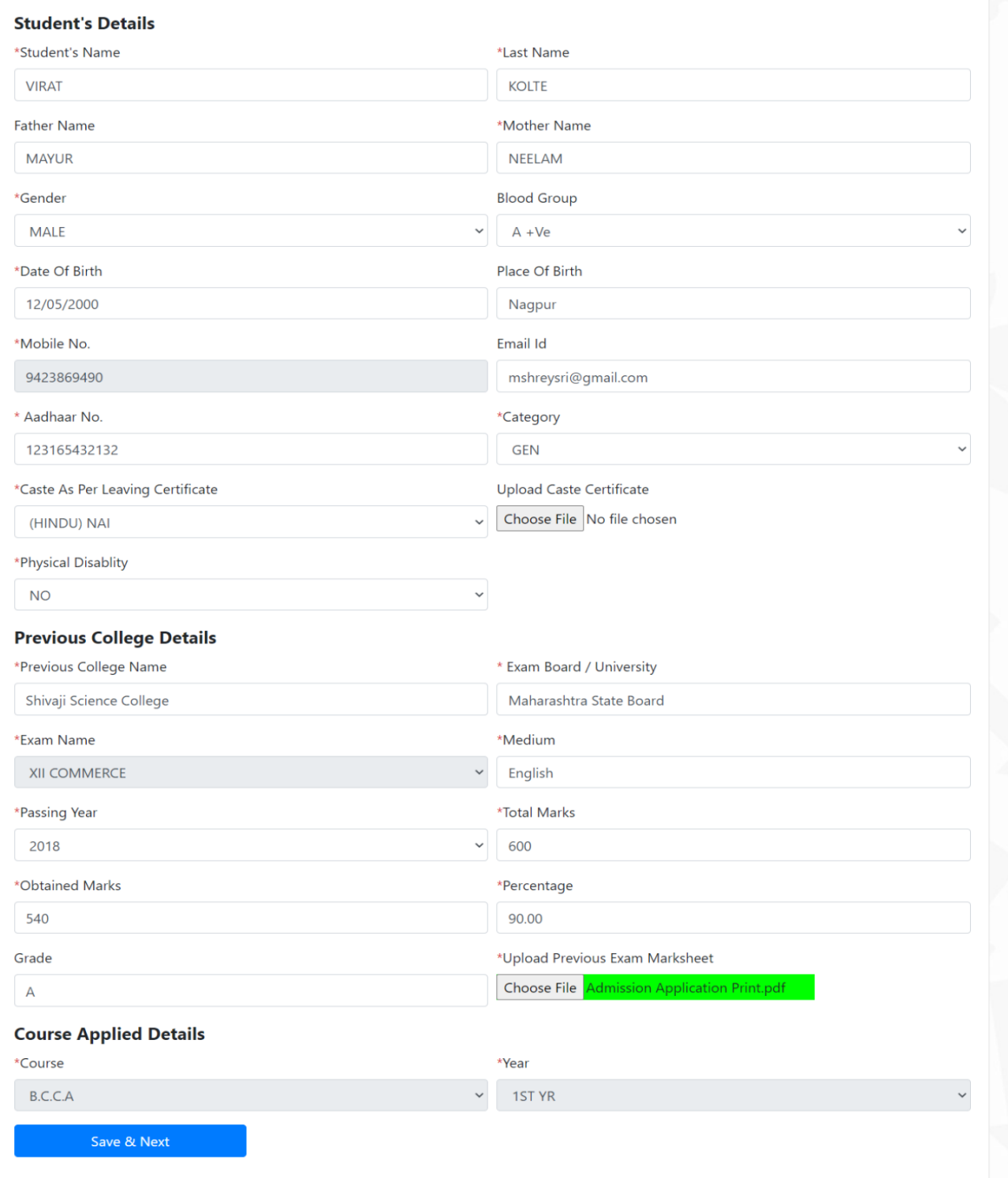

then Click to Save & Next button.

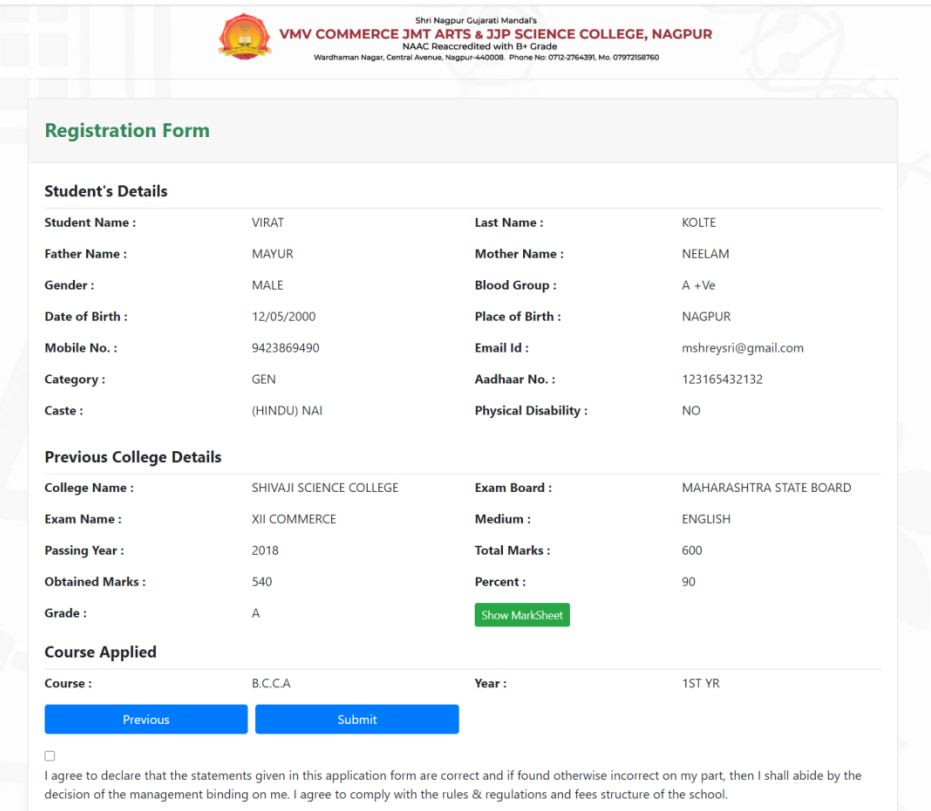

After Successful Registration, Registration Form Preview will be open in which User can check all the details then put a tick into I agree checkbox and in case if User wants to change any details it can click to Previous button or otherwise click to Submit button.

> **Your Registration** Phase II Completed Successfully. Please, Do Payment and proceed. Regards SureTech College.

Now you will receive another text message from VMV System Notifying about Successful Registration Process.

## **Login and Admission Form**

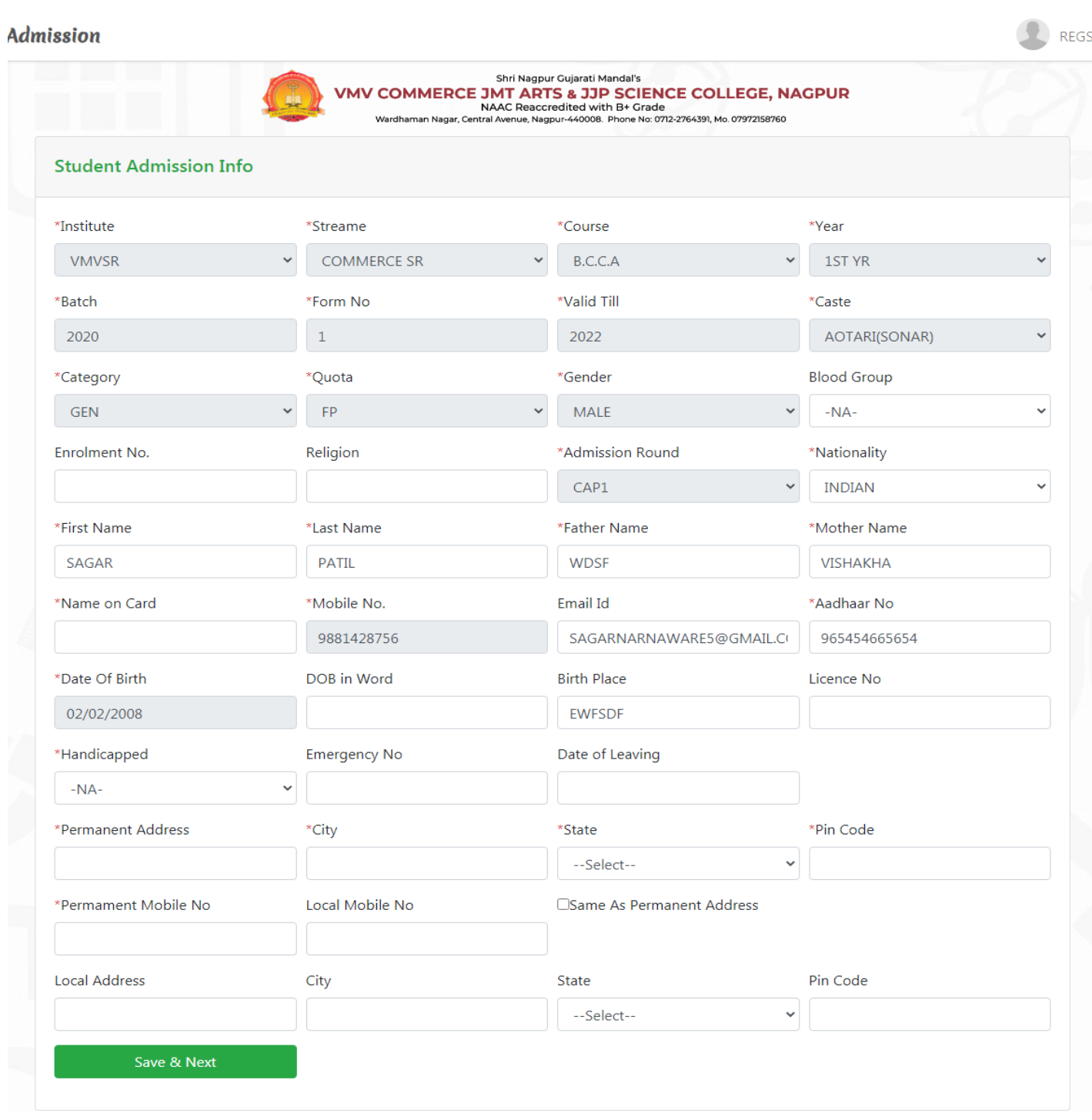

After receiving the Confirmation message,User need to login again in Student Login page: [http://vmvad.synchronik.co.in](https://vmvad.synchronik.co.in/) Then Admission Form will be Open fill all the Mandatory details marked with astrik(\*) and Click to Save & Next button.

#### Fill and Submit the HSC and SSC details

#### Admission

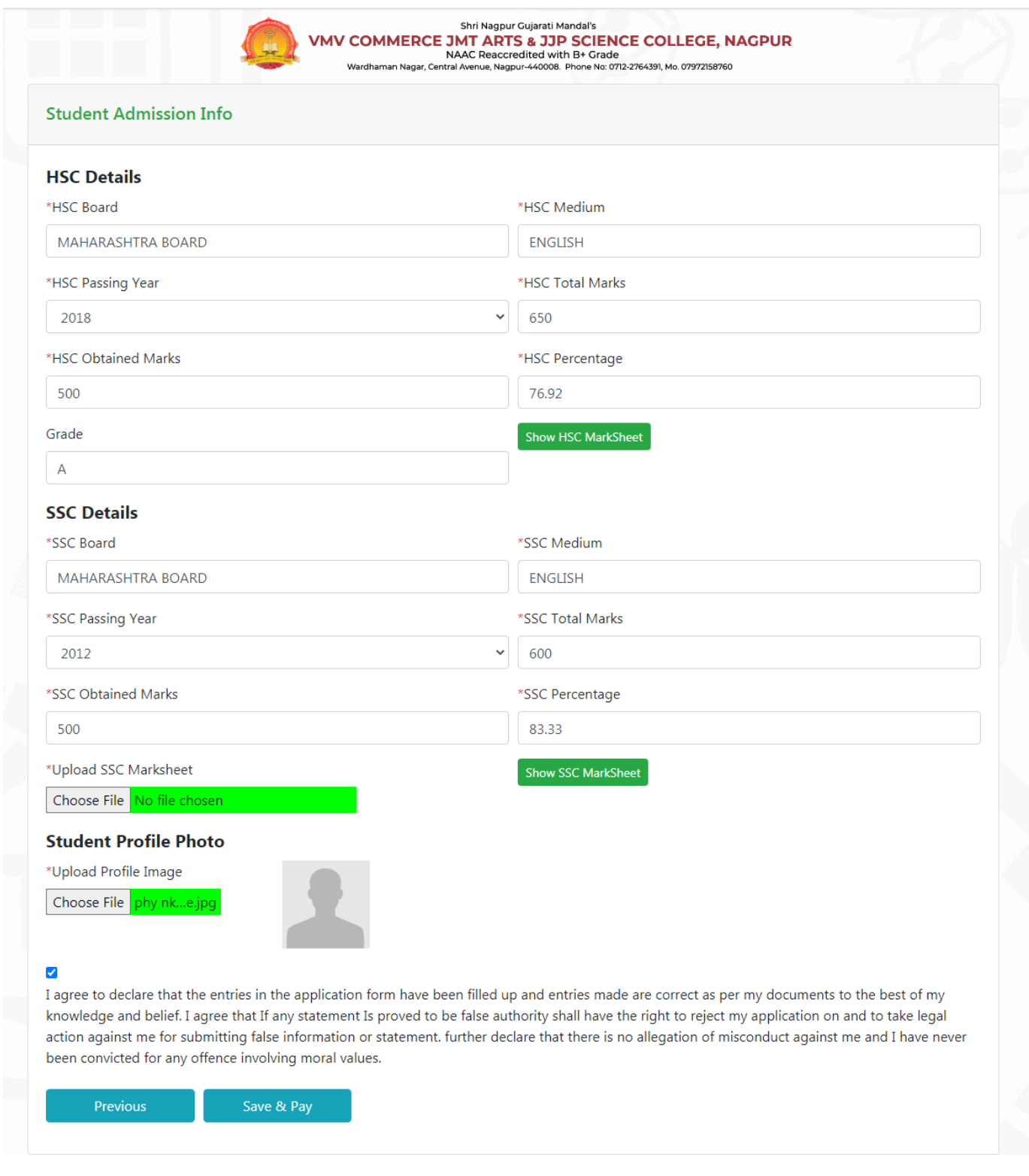

REGSB

if you put any wrong information then kindly press the back button and re-enter the correct details , and press save and next and then Save & Pay

You will redirect to Payment Page.

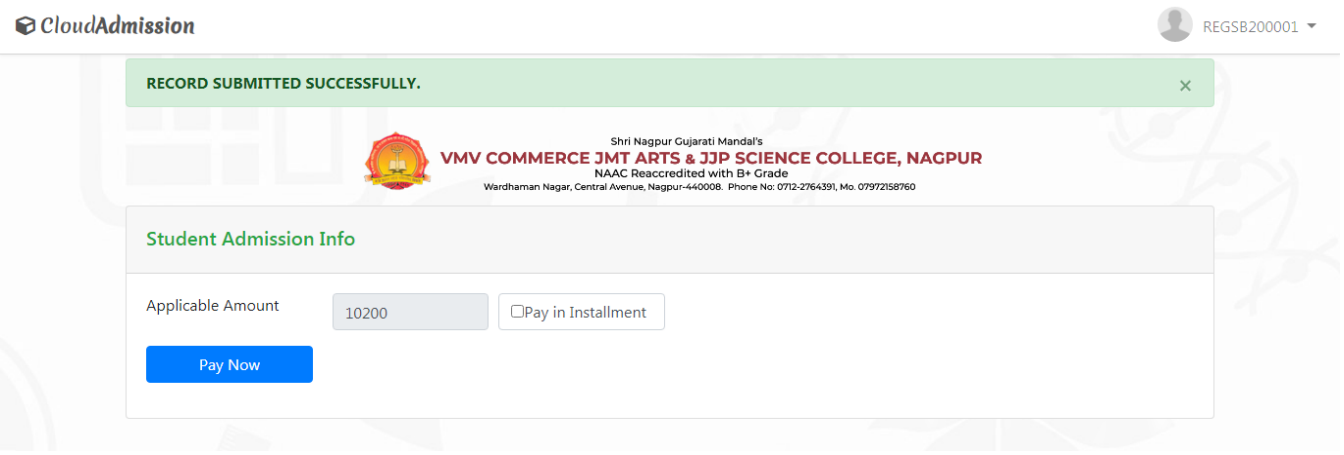

If you want to pay the fees in instalment then select the checkbox and you will have three options in payment instalment

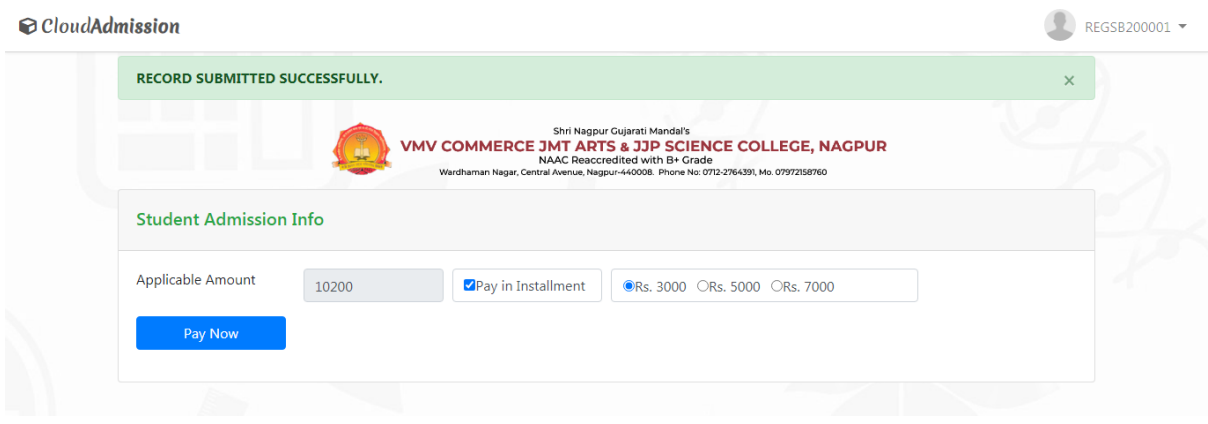

Select the instalment as per Rs 3000, Rs 5000, Rs 7000 as per you convenience

After click on Save & Pay button then you will redirect to Payment page.

Enter the all mandatory fields.

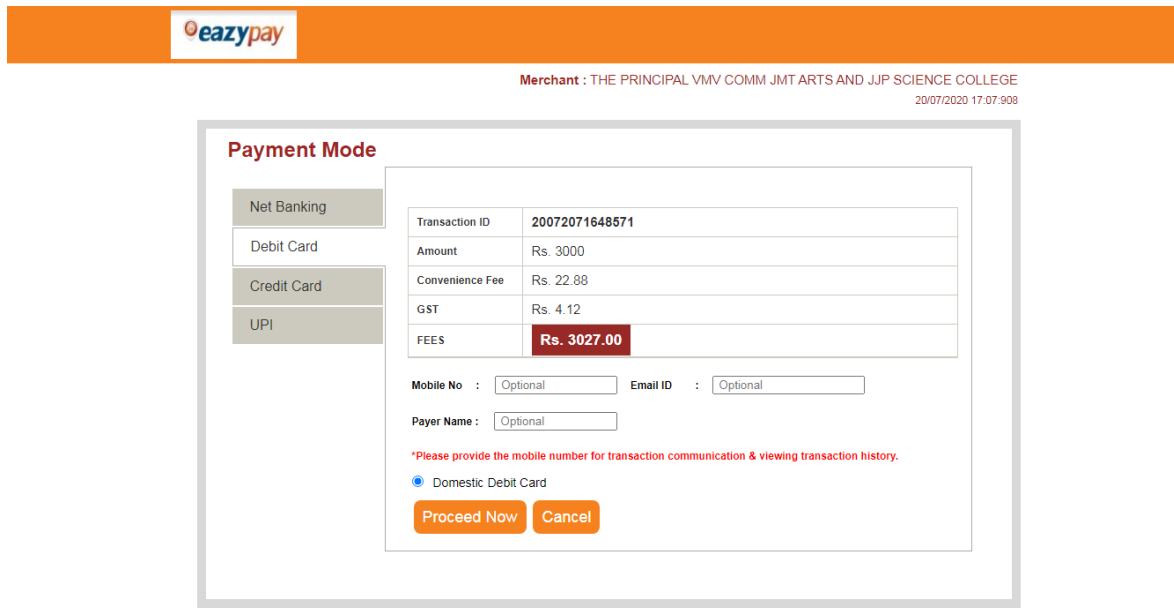

Brought to you by *OICICI Bank*